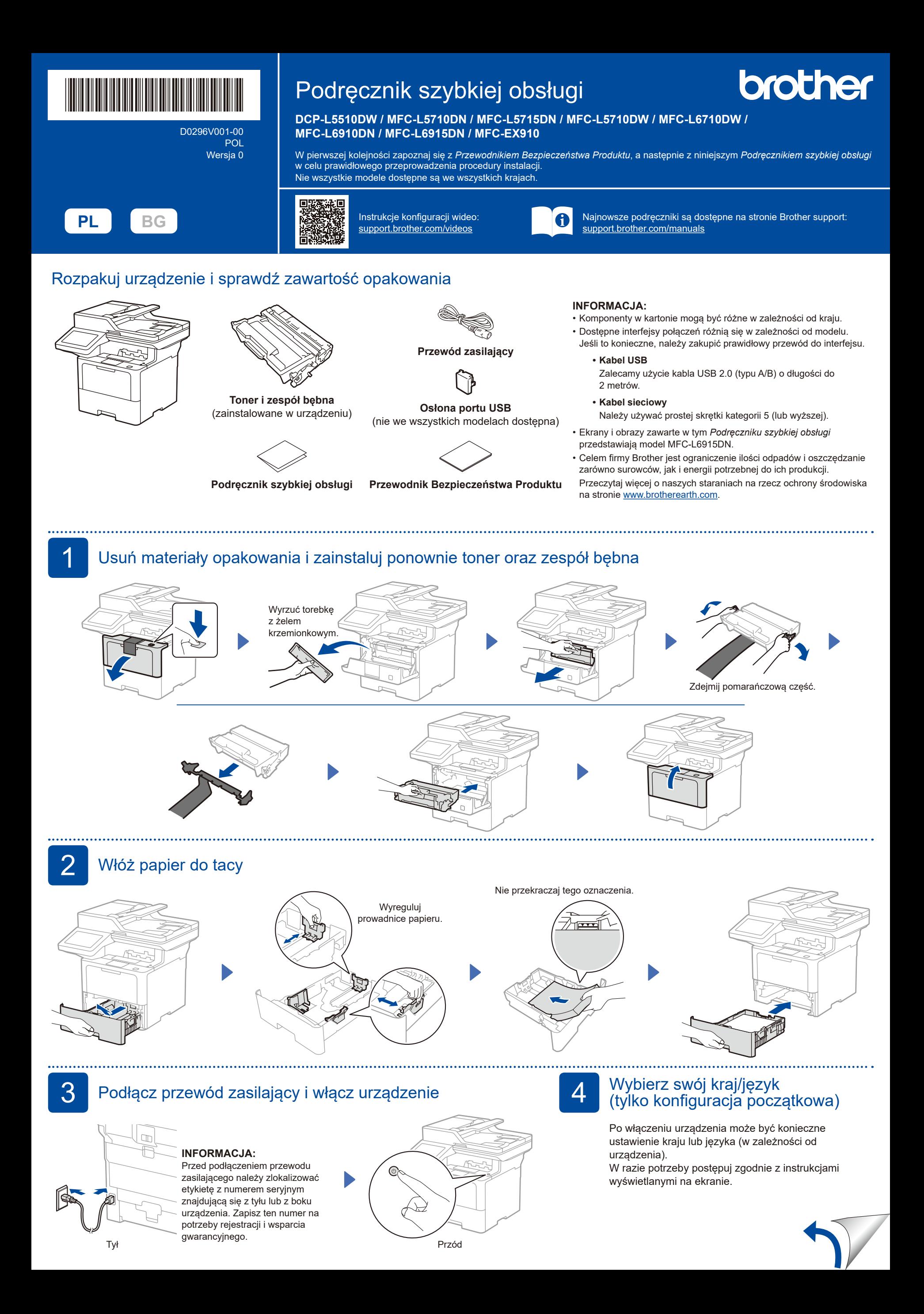

D0296V001-00

[Miejscowy jęz.]. **2.** Naciśnij odpowiedni język.

\* Jeśli w urządzeniu na ekranie głównym wyświetlane jest menu [Wszystkie ust.], rozpocznij od opcji [Wszystkie ust.].

3. Naciśnij ...

# 5 Wybierz język (jeśli to konieczne)

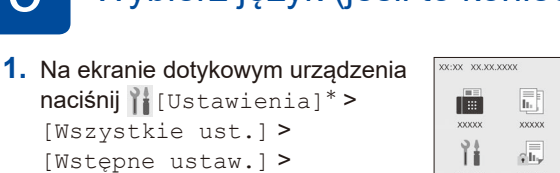

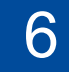

# 6 Podłącz przewód linii telefonicznej (dla modeli MFC) Jeśli nie planujesz używać funkcji faksu w tym urządzeniu, przejdź do kroku 7.

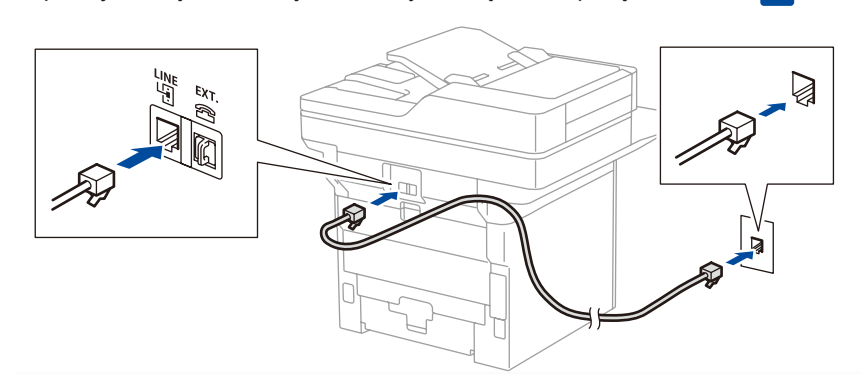

(Dla Europy)

W razie potrzeby możemy bezpłatnie przesłać oryginalny przewód połączeniowy faksu firmy Brother. Aby się z nami skontaktować, odwiedź stronę **[www.brother.eu](https://www.brother.eu)**.

7 Podłącz komputer lub urządzenie mobilne do urządzenia

 $\overline{\mathbf{e}}$ 

四日

Wykonaj poniższe czynności, aby ukończyć konfigurację przy użyciu jednego z typów połączeń dostępnych w urządzeniu.

Na stronie [setup.brother.com](https://setup.brother.com) można pobrać i zainstalować oprogramowanie Brother.

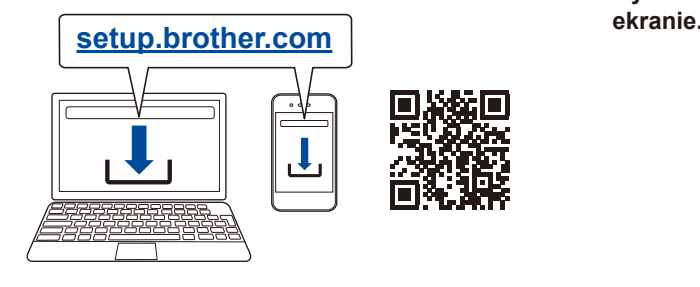

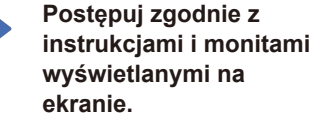

## **Konfiguracja ukończona**

Możesz teraz drukować i skanować przy użyciu posiadanego urządzenia.

Aby sprawdzić najnowsze oprogramowanie sprzętowe, odwiedź witrynę **[support.brother.com/up7](https://support.brother.com/up7)**.

#### **Ważne informacje dotyczące bezpieczeństwa w sieci:**

Domyślne hasło do zarządzania ustawieniami tego urządzenia znajduje się z tyłu urządzenia i jest oznaczone napisem "**Pwd**".

Zalecamy niezwłoczną zmianę domyślnego hasła w celu ochrony urządzenia przed nieupoważnionym dostępem.

### **Nie można nawiązać połączenia? Sprawdź następujące elementy:**

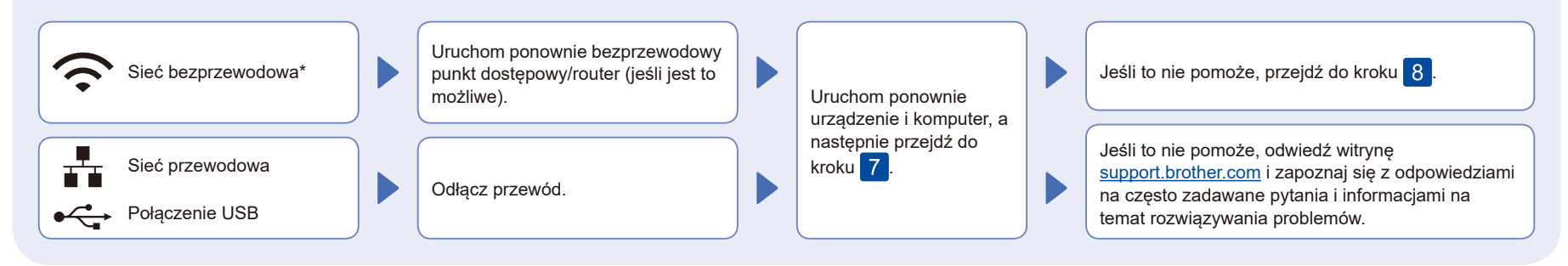

\* W przypadku niektórych modeli z połączenia sieci bezprzewodowej można korzystać tylko wtedy, gdy zainstalowany jest opcjonalny moduł WLAN.

8 Ręczna konfiguracja bezprzewodowa (modele bezprzewodowe)

W razie niepowodzenia konfiguracji bezprzewodowej spróbuj ręcznie skonfigurować połączenie. W przypadku niektórych modeli z połączenia sieci bezprzewodowej można korzystać tylko wtedy, gdy zainstalowany jest opcjonalny moduł WLAN.

Znajdź identyfikator SSID (nazwę sieci) i klucz sieciowy (hasło) bezprzewodowego punktu dostępowego/routera i zapisz te informacje w poniższej tabeli.

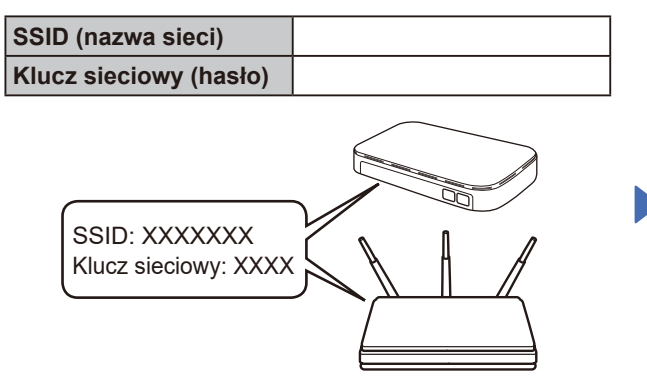

Jeśli nie możesz znaleźć tych informacji, skontaktuj się z administratorem sieci lub z producentem punktu dostępowego/routera bezprzewodowego.

Naciśnij > [Znajdź sieć Wi-Fi]. Postępuj zgodnie z instrukcjami wyświetlanymi na ekranie LCD.

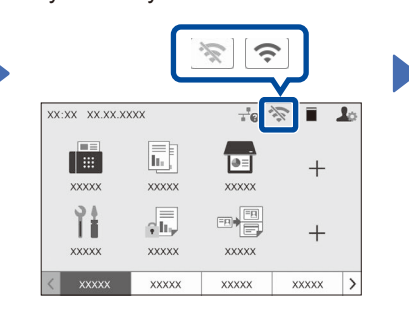

Wybierz identyfikator SSID (nazwę sieci) punktu dostępowego/routera i wprowadź klucz sieciowy (hasło).

Po pomyślnym przeprowadzeniu konfiguracji połączenia bezprzewodowego na ekranie dotykowym zostanie wyświetlony komunikat [Połączony].

Jeśli konfiguracja zakończy się niepowodzeniem, uruchom ponownie urządzenie Brother oraz bezprzewodowy punkt dostępowy/ router, a następnie powtórz czynności z kroku 8. W przypadku dalszego niepowodzenia odwiedź stronę **[support.brother.com](https://support.brother.com)**.

Przejdź do kroku 7, aby zainstalować oprogramowanie.